### **SIEMENS**

**Application example 12/2016** 

# **SIMATIC IOT2000 - Getting Started**

**SIMATIC IOT2000 Getting Started with Eclipse Plugin / V2.0 / documentation** 

**<https://support.industry.siemens.com/cs/ww/en/view/109744106>**

### <span id="page-1-0"></span>**Warranty and liability**

**Note** The Application Examples are not binding and do not claim to be complete regarding the circuits shown, equipping and any eventuality. The Application Examples do not represent customer-specific solutions. They are only intended to provide support for typical applications. You are responsible for ensuring that the described products are used correctly. These Application Examples do not relieve you of the responsibility to use safe practices in application, installation, operation and maintenance. When using these Application Examples, you recognize that we cannot be made liable for any damage/claims beyond the liability clause described. We reserve the right to make changes to these Application Examples at any time without prior notice.

If there are any deviations between the recommendations provided in these Application Examples and other Siemens publications – e.g. Catalogs – the contents of the other documents have priority.

We do not accept any liability for the information contained in this document. Any claims against us – based on whatever legal reason – resulting from the use of the examples, information, programs, engineering and performance data etc., described in this Application Example shall be excluded. Such an exclusion shall not apply in the case of mandatory liability, e.g. under the German Product Liability Act ("Produkthaftungsgesetz"), in case of intent, gross negligence, or injury of life, body or health, guarantee for the quality of a product, fraudulent concealment of a deficiency or breach of a condition which goes to the root of the contract ("wesentliche Vertragspflichten"). The damages for a breach of a substantial contractual obligation are, however, limited to the foreseeable damage, typical for the type of contract, except in the event of intent or gross negligence or injury to life, body or health. The above provisions do not imply a change of the burden of proof to your detriment.

Any form of duplication or distribution of these Application Examples or excerpts hereof is prohibited without the expressed consent of the Siemens AG.

**Security information**

Siemens provides products and solutions with industrial security functions that support the secure operation of plants, systems, machines and networks. In order to protect plants, systems, machines and networks against cyber threats, it is necessary to implement – and continuously maintain – a holistic, state-of-the-art industrial security concept. Siemens' products and solutions only form one element of such a concept.

Customer is responsible to prevent unauthorized access to its plants, systems, machines and networks. Systems, machines and components should only be connected to the enterprise network or the internet if and to the extent necessary and with appropriate security measures (e.g. use of firewalls and network segmentation) in place.

Additionally, Siemens' guidance on appropriate security measures should be taken into account. For more information about industrial security, please visi[t](http://www.siemens.com/industrialsecurity) [http://www.siemens.com/industrialsecurity.](http://www.siemens.com/industrialsecurity)

Siemens' products and solutions undergo continuous development to make them more secure. Siemens strongly recommends to apply product updates as soon as available and to always use the latest product versions. Use of product versions that are no longer supported, and failure to apply latest updates may increase customer's exposure to cyber threats.

To stay informed about product updates, subscribe to the Siemens Industrial Security RSS Feed under [http://www.siemens.com/industrialsecurity.](http://www.siemens.com/industrialsecurity)

### **Table of contents**

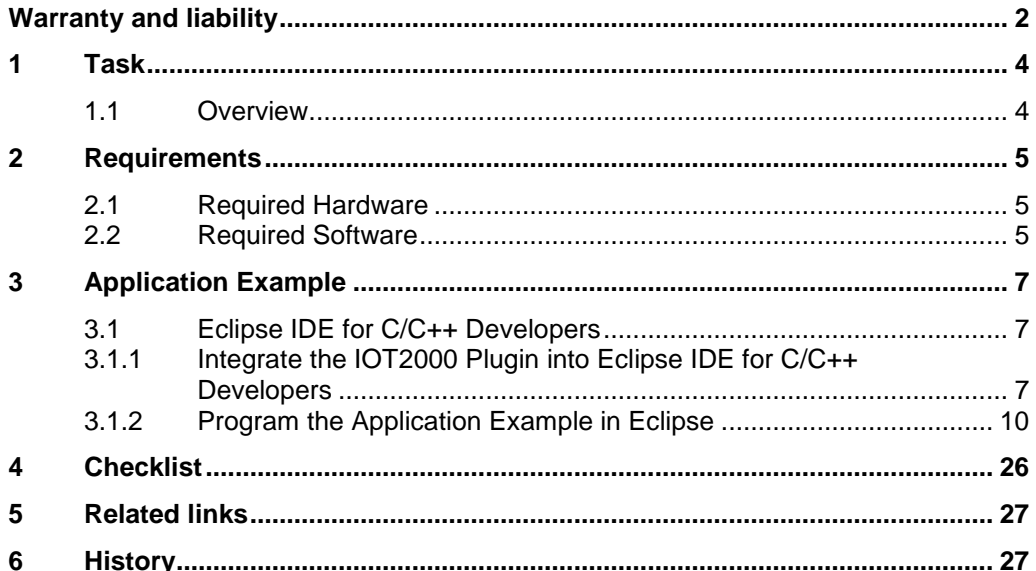

### <span id="page-3-0"></span>**1 Task**

#### <span id="page-3-1"></span>**1.1 Overview**

#### **Introduction**

This Getting Started shows how to create a sample program with the SIMATIC IOT2000. This sample includes writing and reading a digital signal (USER LED of the SIMATIC IOT2000)

To develop own C/C++ applications it is possible to use the Eclipse IDE for C/C++ developers. To download and run own C/C++ applications on the SIMATIC IOT2000 there is an Eclipse Plugin available.

#### **Overview of the automation task**

The figure below provides an overview of the automation task. Figure 1-1

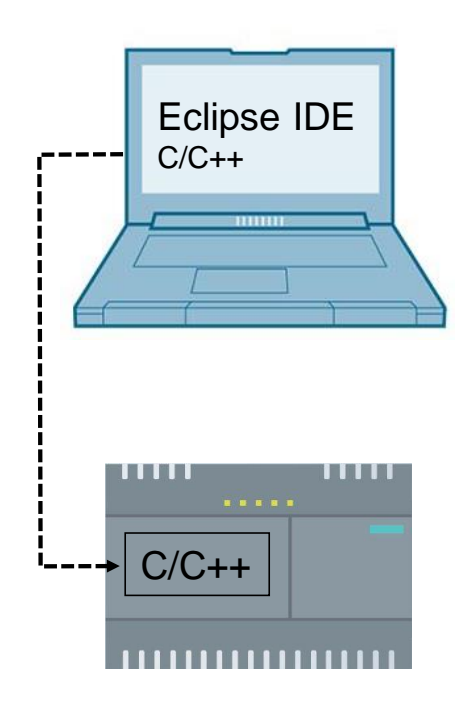

### <span id="page-4-0"></span>**2 Requirements**

#### <span id="page-4-1"></span>**2.1 Required Hardware**

This chapter contains the hardware required for this Setting up.

#### **SIMATIC IOT2000**

Two different versions of the SIMATIC IOT2000 are available. In order to use the Eclipse Plugin the SIMATIC IOT2020 or SIMATIC IOT2040 is necessary.

#### **SIMATIC IOT2020**

Hardware Overview:

- Intel Quark® x1000
- 512 MB RAM
- 1 Ethernet Interface
- 1 USB Host Type A
- 1 USB Client microUSB

#### **SIMATIC IOT2040**

Hardware Overview:

- Intel Quark® x1020
- 1 GB RAM
- 2 Ethernet Interface
- 1 USB Host Type A
- 1 USB Client microUSB
- 2 RS232/485 interfaces
- Battery buffered RTC

#### <span id="page-4-2"></span>**2.2 Required Software**

This chapter contains the software required for this Setting up.

#### **Micro-SD Card Example Image**

To use the full functionality of the SIMATIC IOT2000 a SD-Card Example Image with a Yocto Linux Operating System is necessary to be installed. This Image is provided through the Siemens Industry Online Support.

It can be downloaded [here.](https://support.industry.siemens.com/cs/ww/en/view/109741799)

#### **Eclipse IDE for C/C++ Developers**

To create C/C++ projects for the SIMATIC IOT2000 the Development Environment "Eclipse IDE for C/C++ Developers" is required.

The "Eclipse IDE for C/C++ Developers" can be downloaded [here.](https://www.eclipse.org/downloads/eclipse-packages/)

#### **IOT2000 Eclipse Plugin**

To create executable application for the SIMATIC IOT2000 and download the applications to the device with the development environment "Eclipse IDE for C/C++ Developers" the IOT2000 Eclipse Plugin is necessary.

The IOT2000 Eclipse Plugin can be downloaded [here.](https://support.industry.siemens.com/cs/ww/de/view/109744106)

#### **IOT2000 SDK**

To compile executable application for the Yocto operating system for the SIMATIC IOT2000 the IOT2000 SDK for Windows is necessary for Eclipse and the Plugin.

The Version of the IOT2000 SDK has to match to the example image version and is only for Windows operating systems

The IOT2000 SDK for Windows can be downloaded [here.](https://support.industry.siemens.com/cs/ww/de/view/109744106)

#### **Java Platform 64-bit (JRE)**

To work with the Development Environment "Eclipse IDE for C/C++ Developers" a Java Runtime Environment is required.

If this JRE is not installed yet the Development Environment is not able to start. The required JRE can be downloaded [here.](http://www.oracle.com/technetwork/java/javase/downloads/jre8-downloads-2133155.html)

### <span id="page-6-0"></span>**3 Application Example**

This chapter describes how an application can be created with the Eclipse IDE for C/C++ Developers environment.

For learning purposes, a basic "Hello World" example will be implemented in C/C++ with a blinking USER LED.

### <span id="page-6-1"></span>**3.1 Eclipse IDE for C/C++ Developers**

The Eclipse IDE makes it possible to implement projects in C/C++ Code in Eclipse and transfer them via Ethernet to the SIMATIC IOT2000.

#### <span id="page-6-2"></span>**3.1.1 Integrate the IOT2000 Plugin into Eclipse IDE for C/C++ Developers**

The following table describes the procedure to setting up the Eclipse IDE and implement the SIMATIC IOT2000 plugin.

#### **NOTE** It is really important to start 7-Zip as administrator and not to move the extracted folder after exctrating!

Make sure to use 7-Zip in Version >=16.0

#### **No. Action** 1. Download and install the Eclipse IDE for C/C++ Developers 2. **Download the file "IOT2000 sdk windows 2.1.2.zip".** 3. **Start 7-Zip as administrator** and unzip the downloaded file "IOT2000\_sdk\_windows\_2.1.2.zip" Content of this zip-file is the file "iot2000\_sdk\_windows.tar" 4. **Unzip the file "iot 2000 sdk windows.tar".** Ez C:\Users\siemens\Desktop\iot2000-sdk-windows-2.1.2.tar\  $\begin{array}{|c|c|c|c|}\hline \rule{0pt}{1em} & \rule{0pt}{1em} \rule{0pt}{1em} \end{array} \hspace{1em} \begin{array}{|c|c|c|c|}\hline \rule{0pt}{1em} & \rule{0pt}{1em} \rule{0pt}{1em} \end{array} \hspace{1em} \begin{array}{|c|c|c|c|}\hline \rule{0pt}{1em} & \rule{0pt}{1em} \rule{0pt}{1em} \end{array} \hspace{1em} \begin{array}{|c|c|c|c|}\hline \rule{0pt}{1em} & \rule{0pt}{1em} \rule{0pt}{1em} \rule{0$ File Edit View Favorites Tools Help  $\frac{1}{\sqrt{2}}$   $\longrightarrow$   $\sqrt{2}$   $\frac{1}{\sqrt{2}}$ <br>Add Extract Test Copy Move Delete Info  $\begin{array}{ccccccc}\n\bullet & \vee & \psi & \Rightarrow & \end{array}$ C:\Users\siemens\Desktop\iot2000-sdk-windows-2.1.2.tar\ Name Size Modified Created Accessed Attributes Packed Size 2 144 528 4... 2016-12-15... 2016-12-20... 2016-12-20.. iot2000-sdk-windows-2.1.2.tar 2 144 528 4.  $\overline{A}$ Ez Extract: C:\Users\siemens\Desktop\iot2000-sdk-windows-2.1.2.tar\iot2000-sdk-windows-2.1.2.... Extract to: C:\00 Data\SDK Destination Folder  $\leftarrow$  $\Box$ Password 1 object(s) selec Path mode **Full pathnames**  $\blacktriangledown$ Show Password Eliminate duplication of root folder Overwrite mode Restore file security Ask before overwrite  $\overline{\phantom{a}}$  ok Cancel Help

#### Table 3-1

⊙)

Siemens AG Copyright year All rights reserved

Siemens AG Copyright year All rights reserved

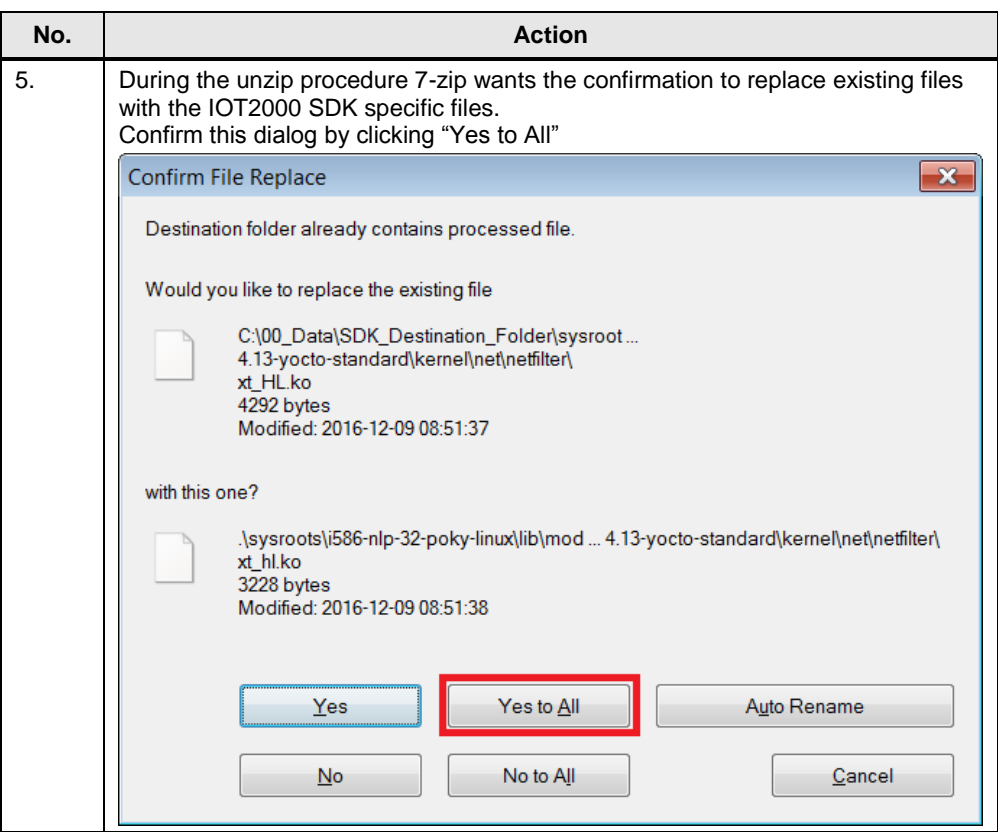

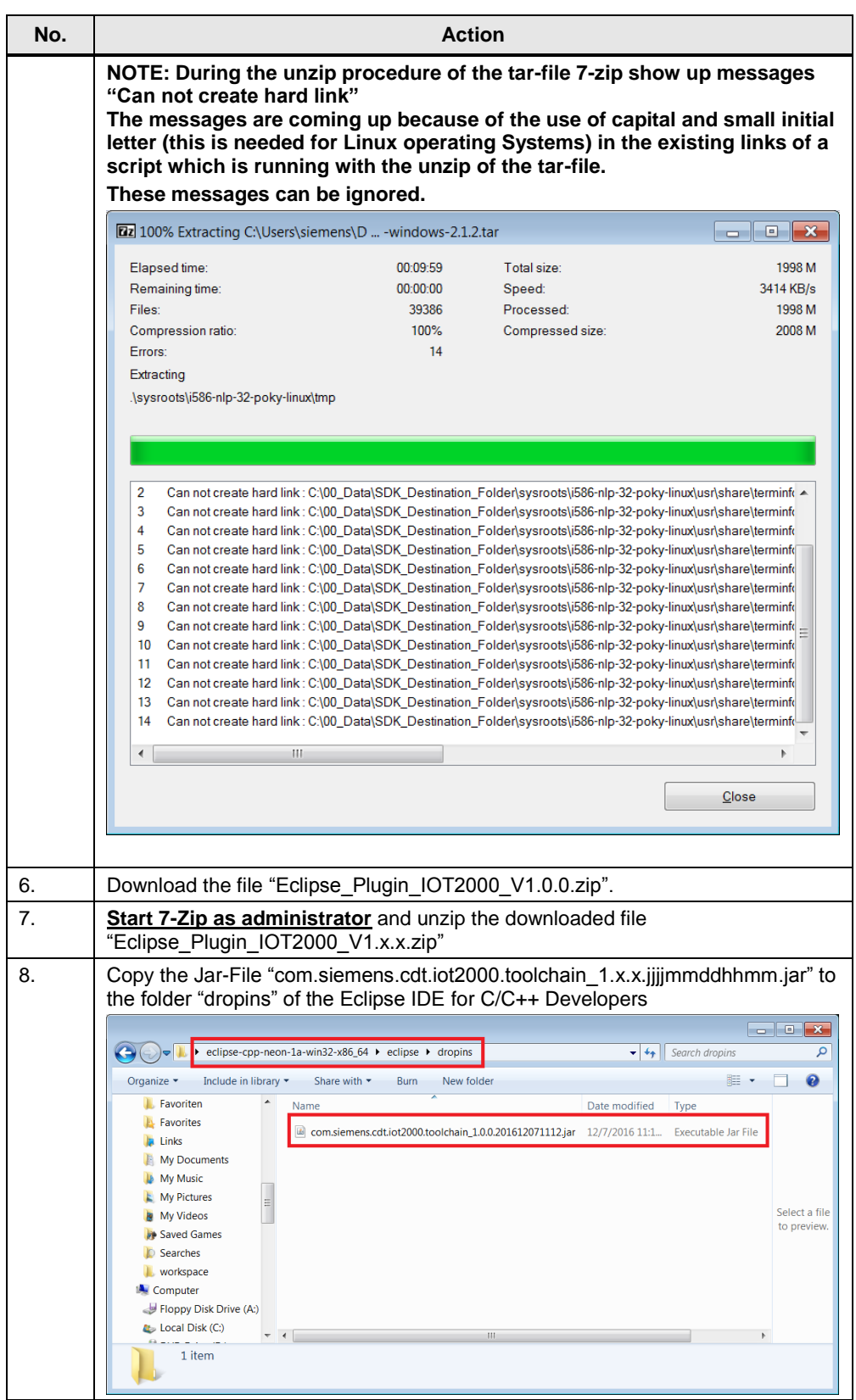

#### <span id="page-9-0"></span>**3.1.2 Program the Application Example in Eclipse**

#### **Install TCF Target Explorer**

The following table describes the procedure to install the TCF Target Explorer to set up a target connection to the SIMATIC IOT2000.

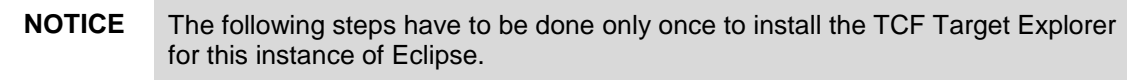

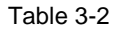

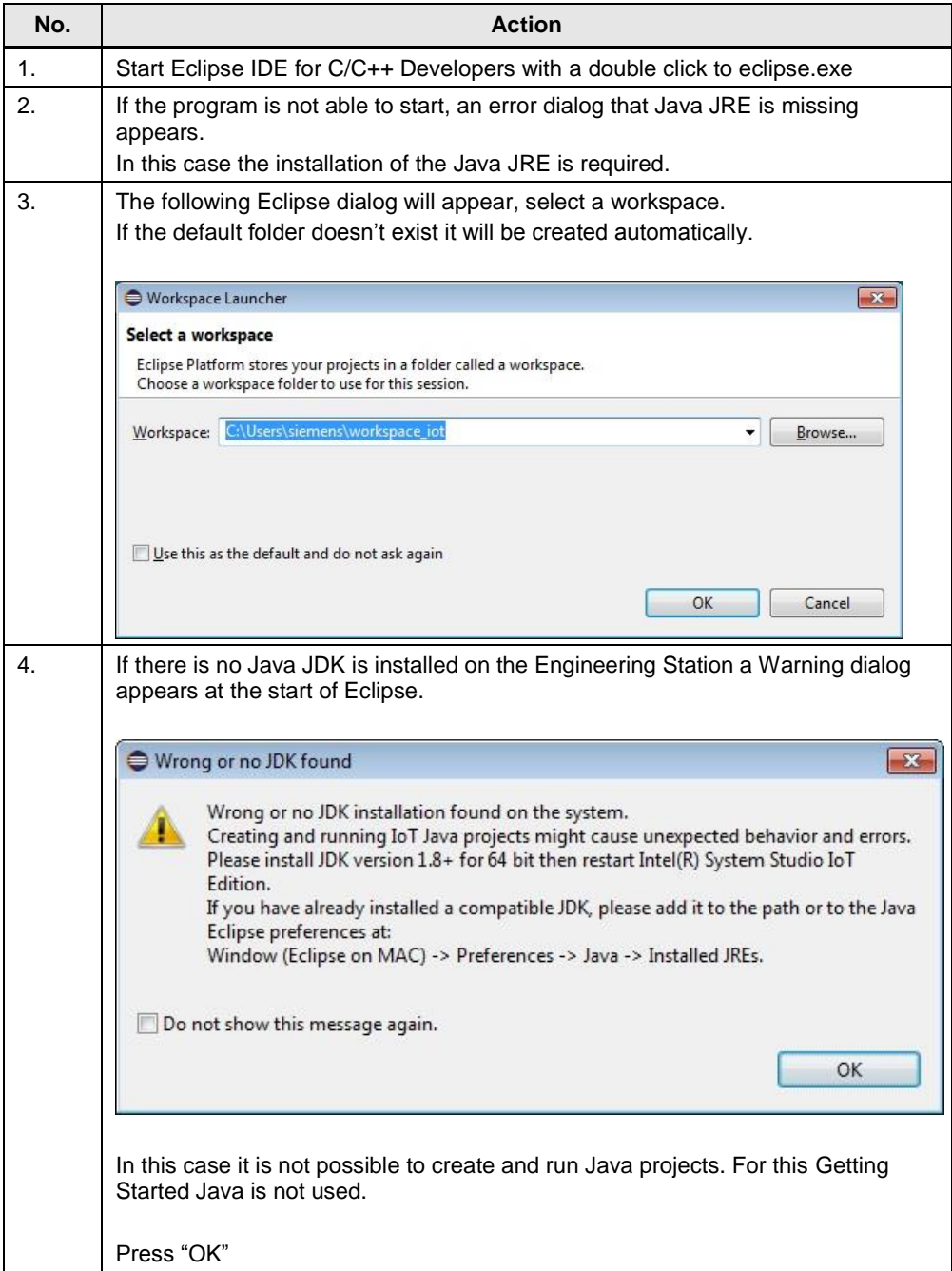

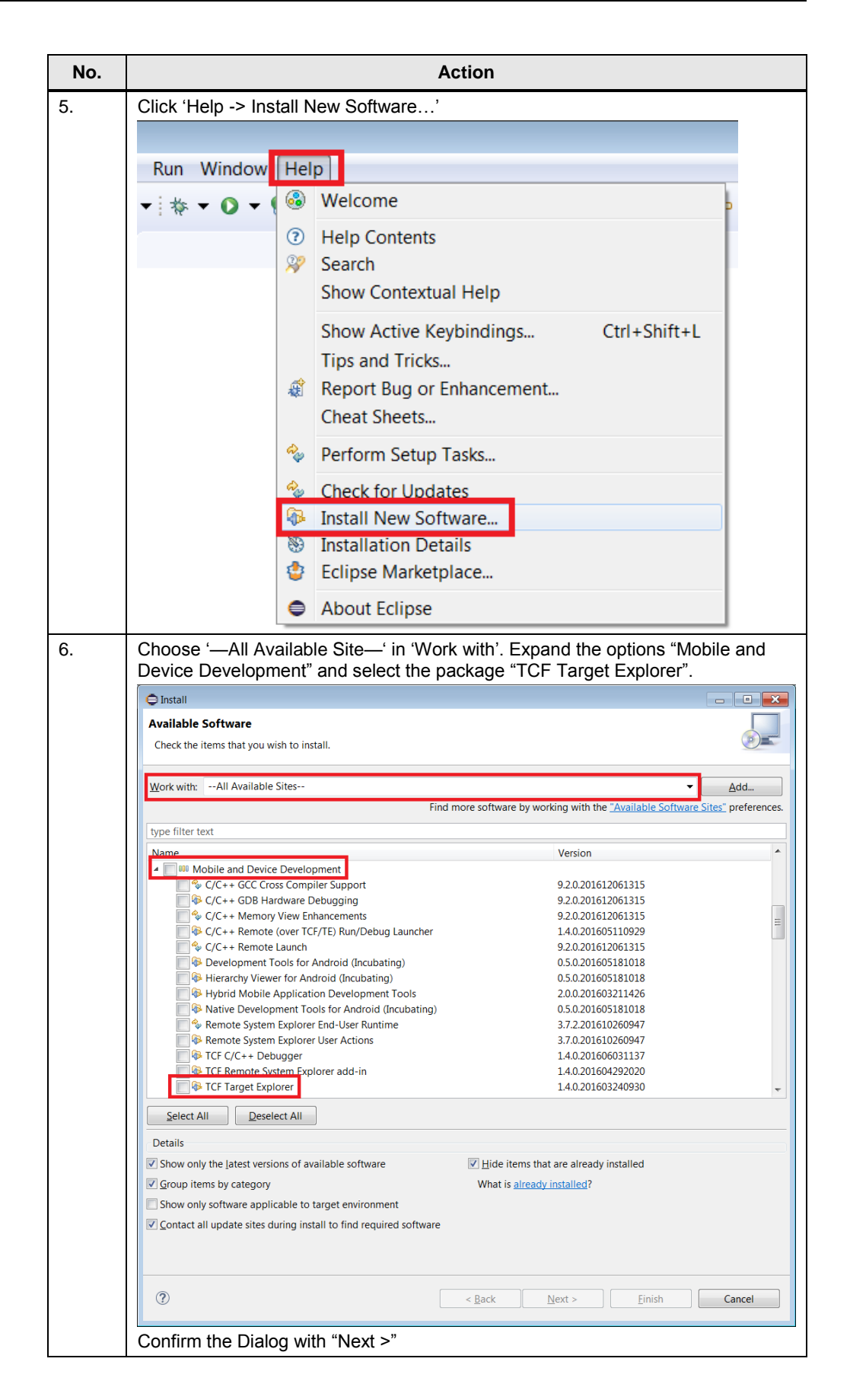

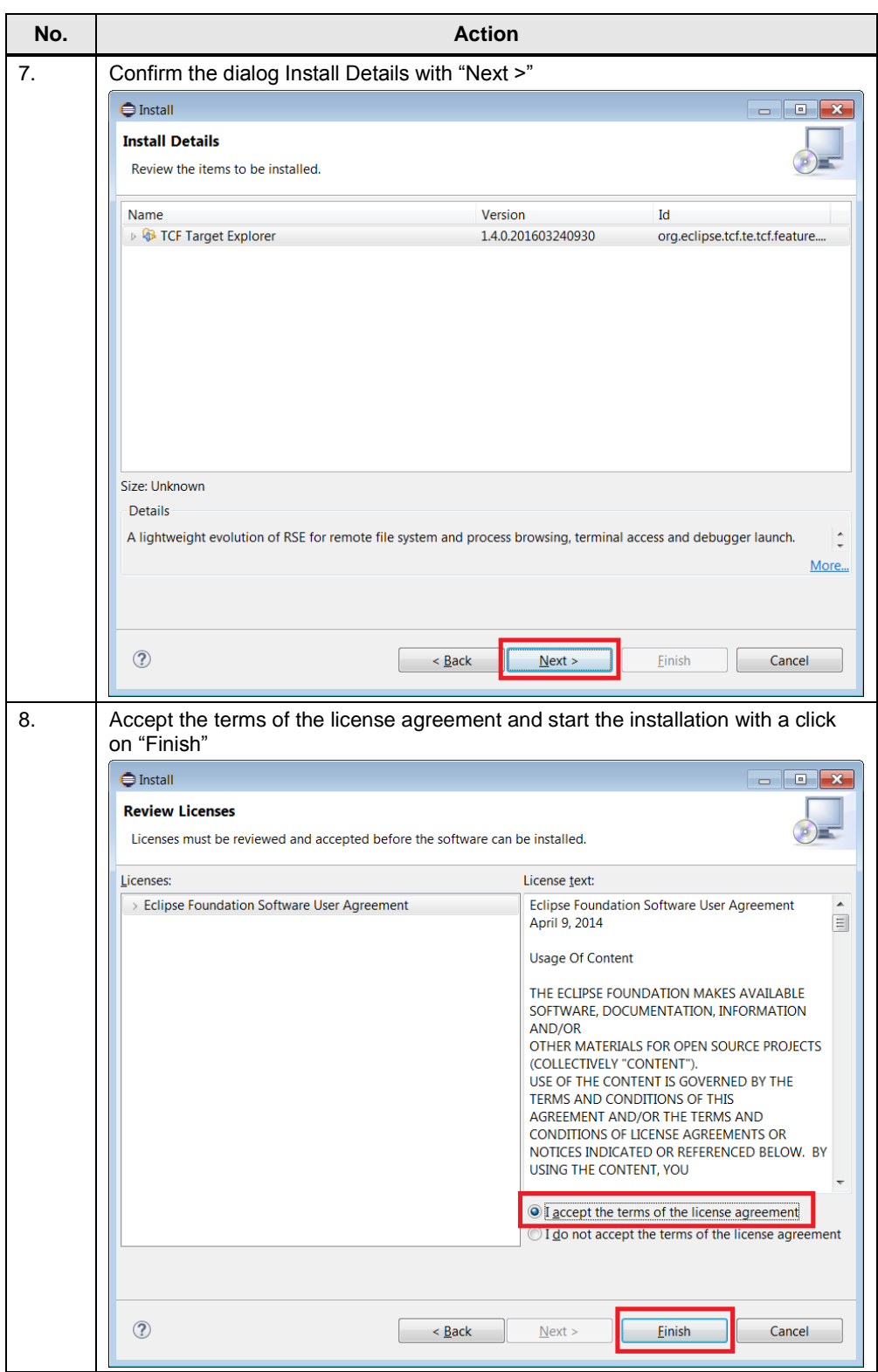

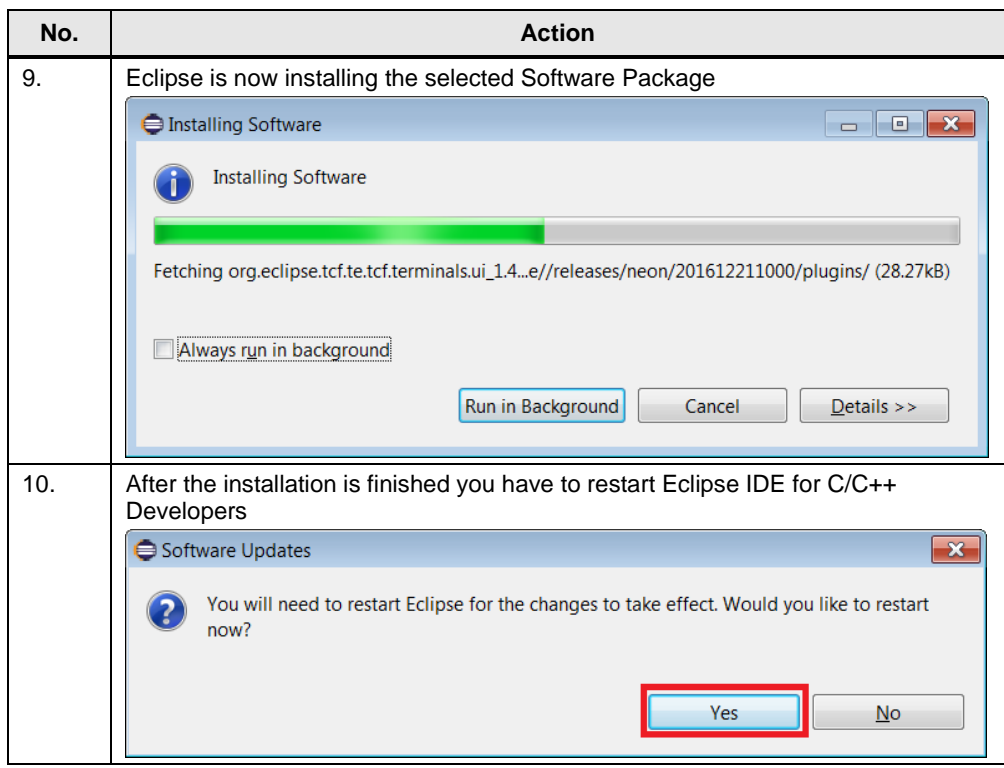

#### <span id="page-12-0"></span>**Create a new project**

The following table describes the procedure for creating a new project in Eclipse.

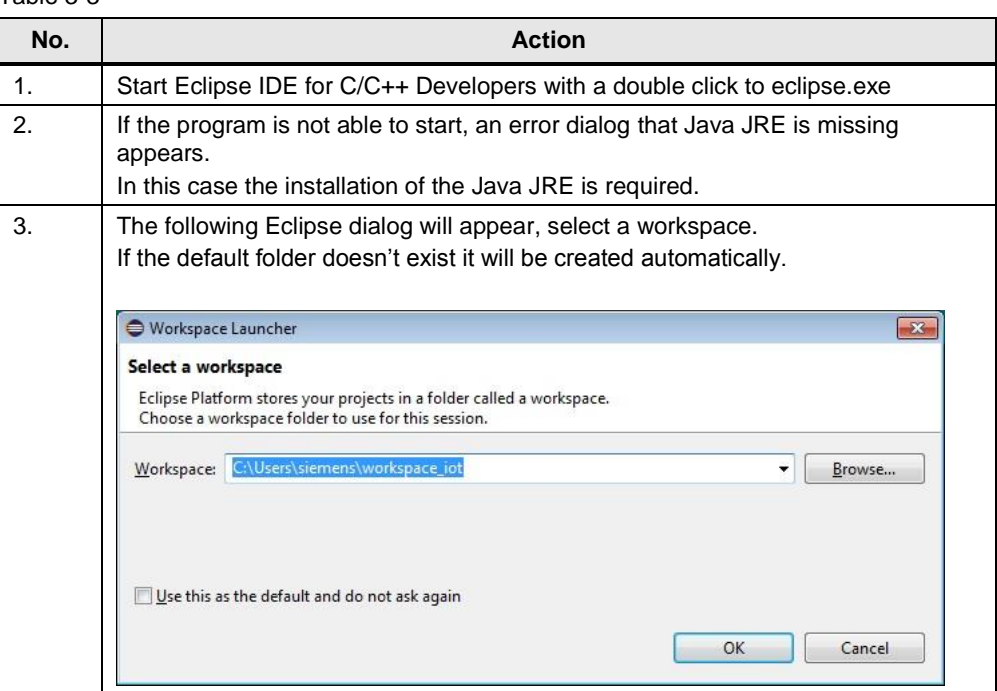

Table 3-3

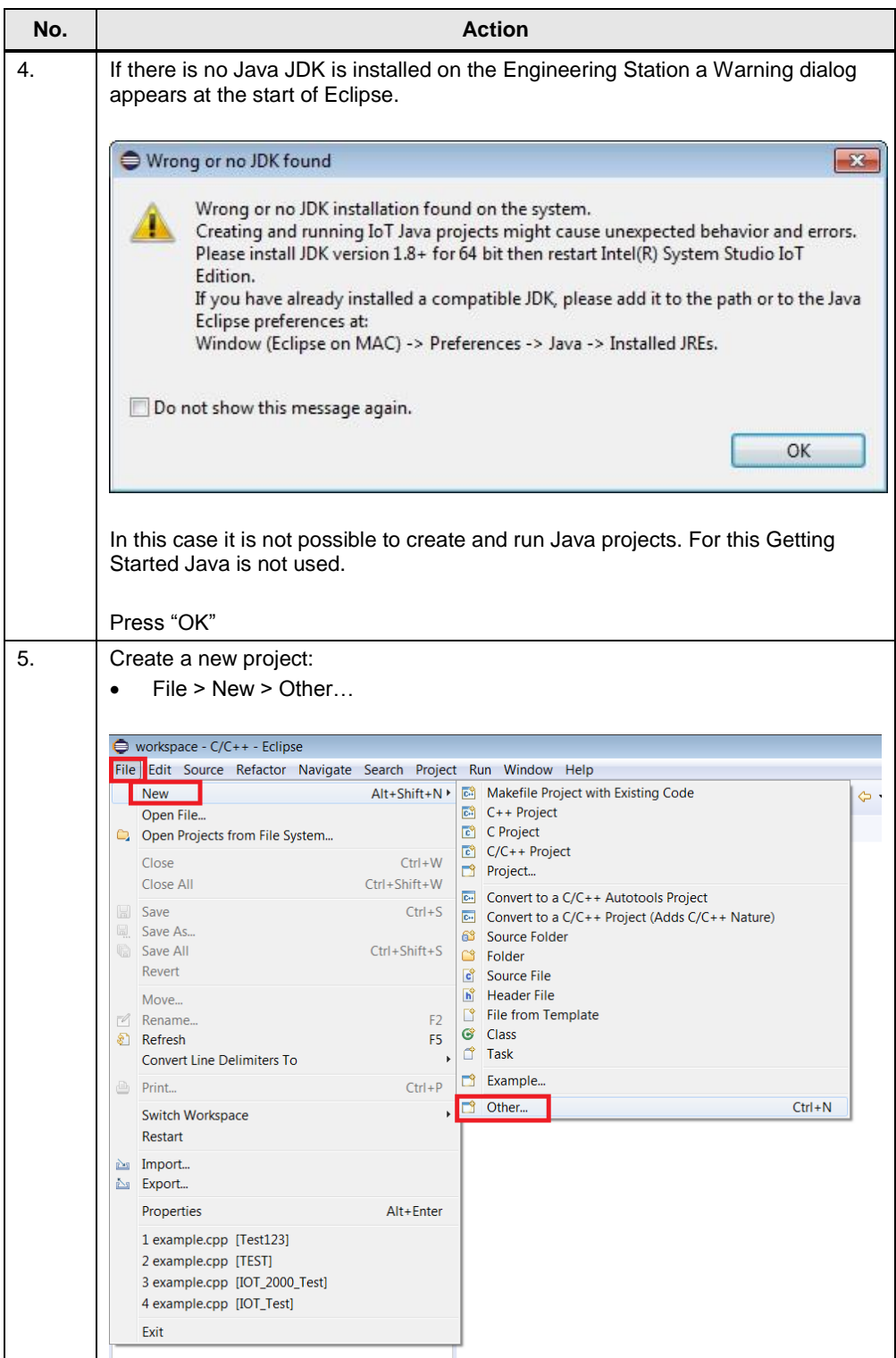

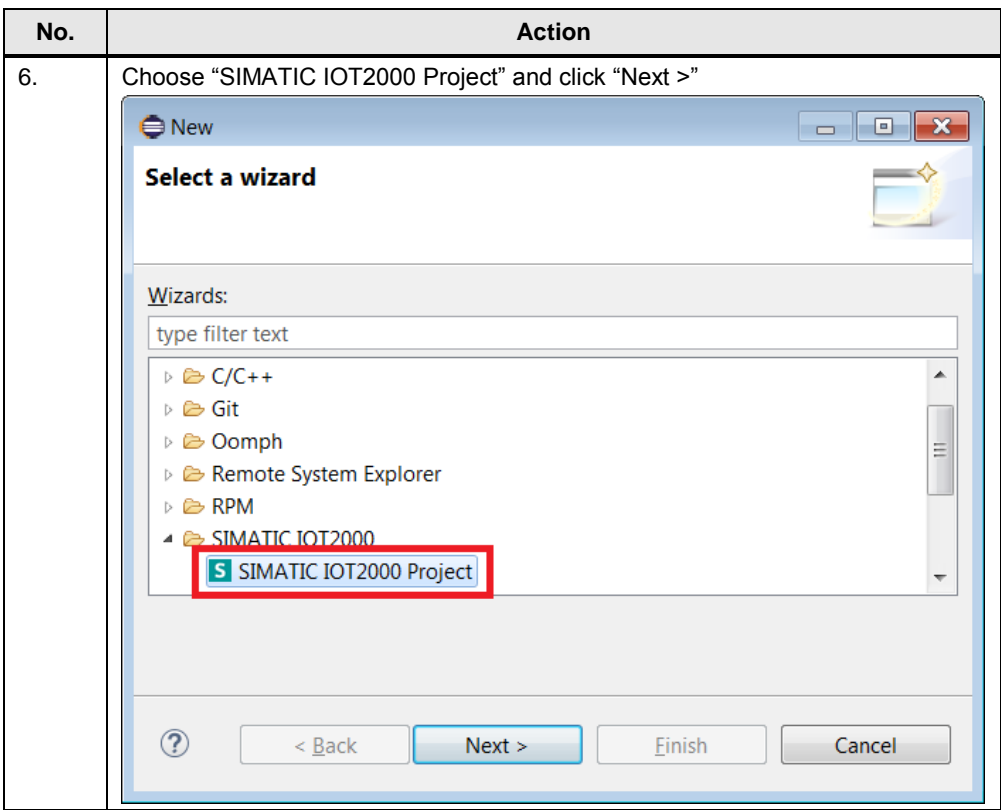

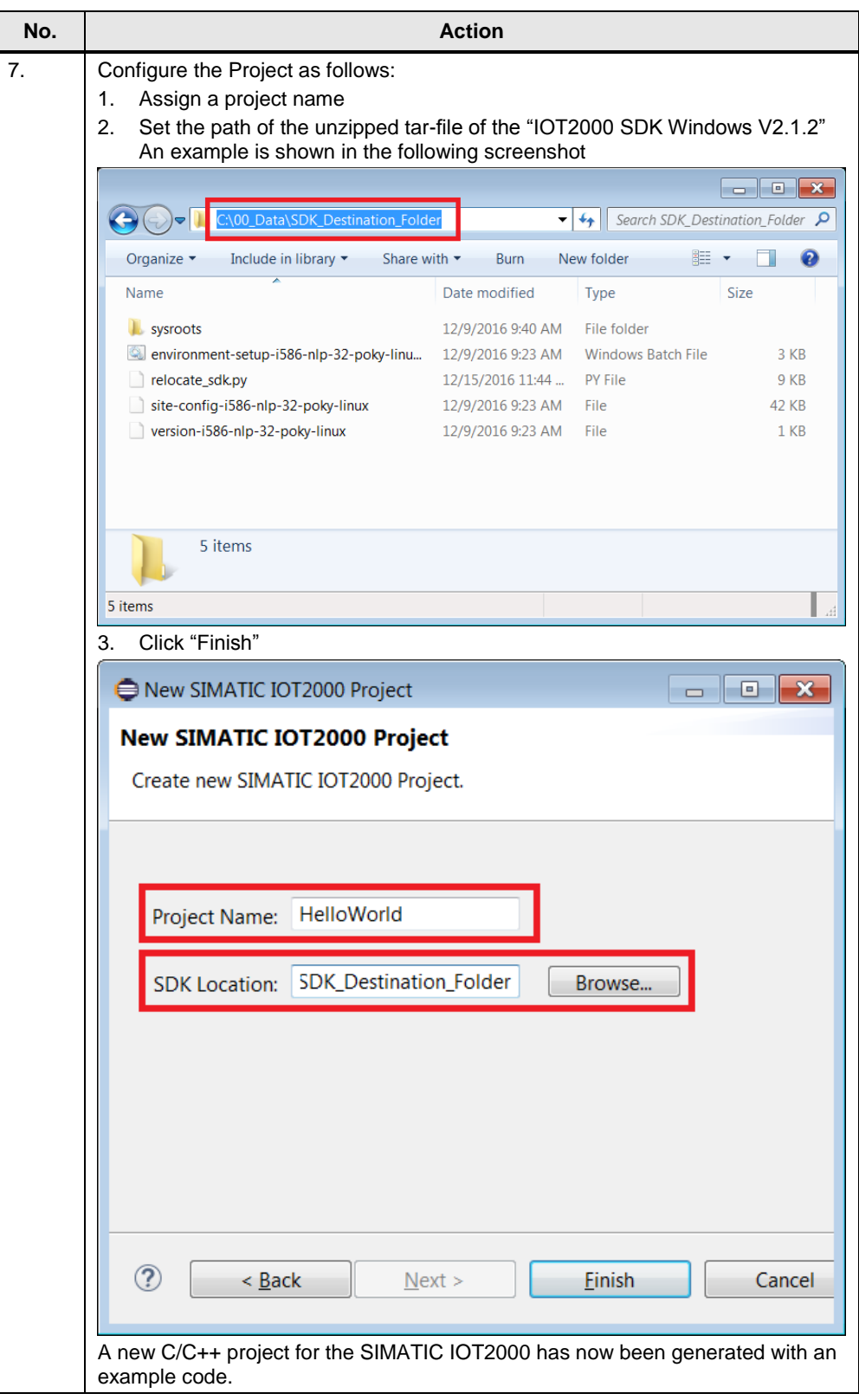

#### <span id="page-16-0"></span>**Set up the SIMATIC IOT target connection**

The following table describes the procedure to set up a target connection to the SIMATIC IOT2000 to download the C/C++ project automatically.

**NOTICE** Precondition for the next steps are to be connected via an Ethernet cable from your engineering station to your SIMATIC IOT2000 and you are able to "ping" the SIMATIC IOT2000.

Table 3-4

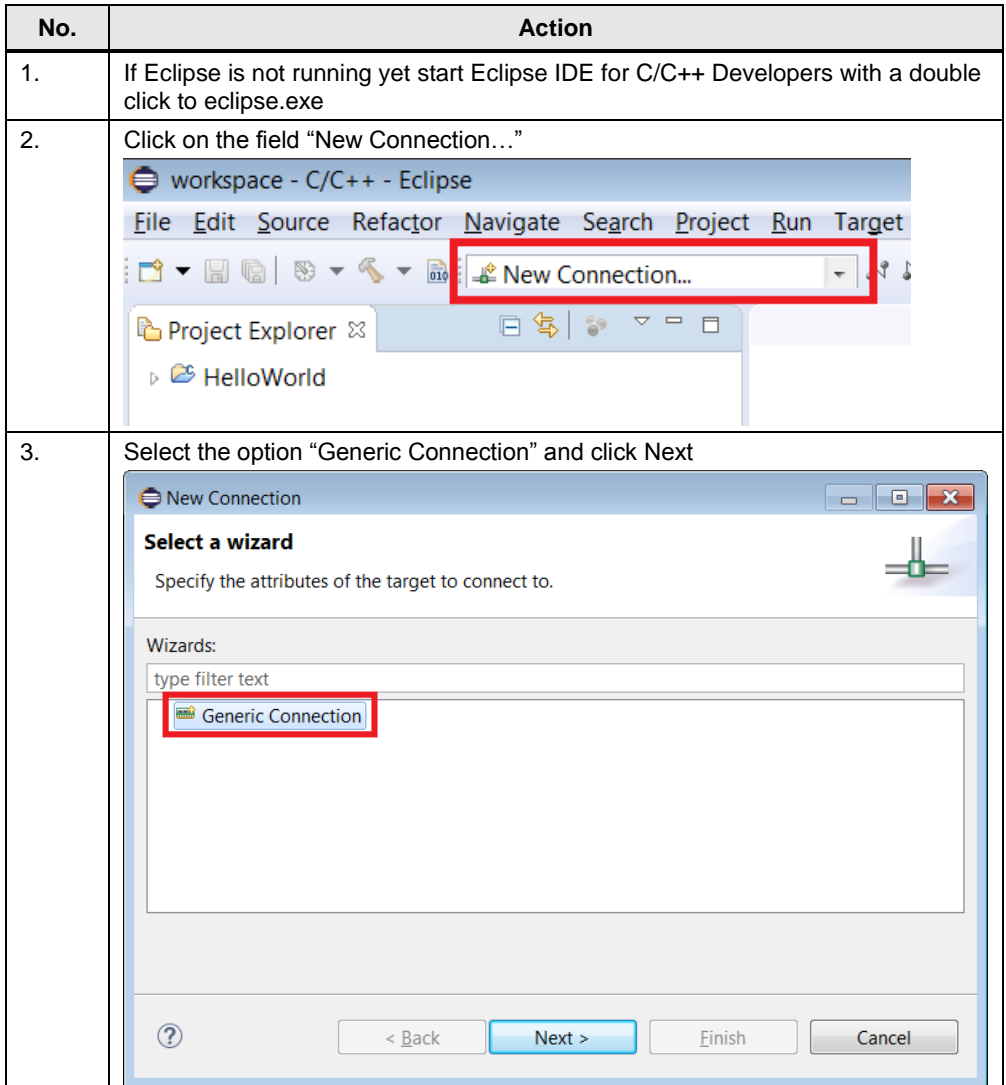

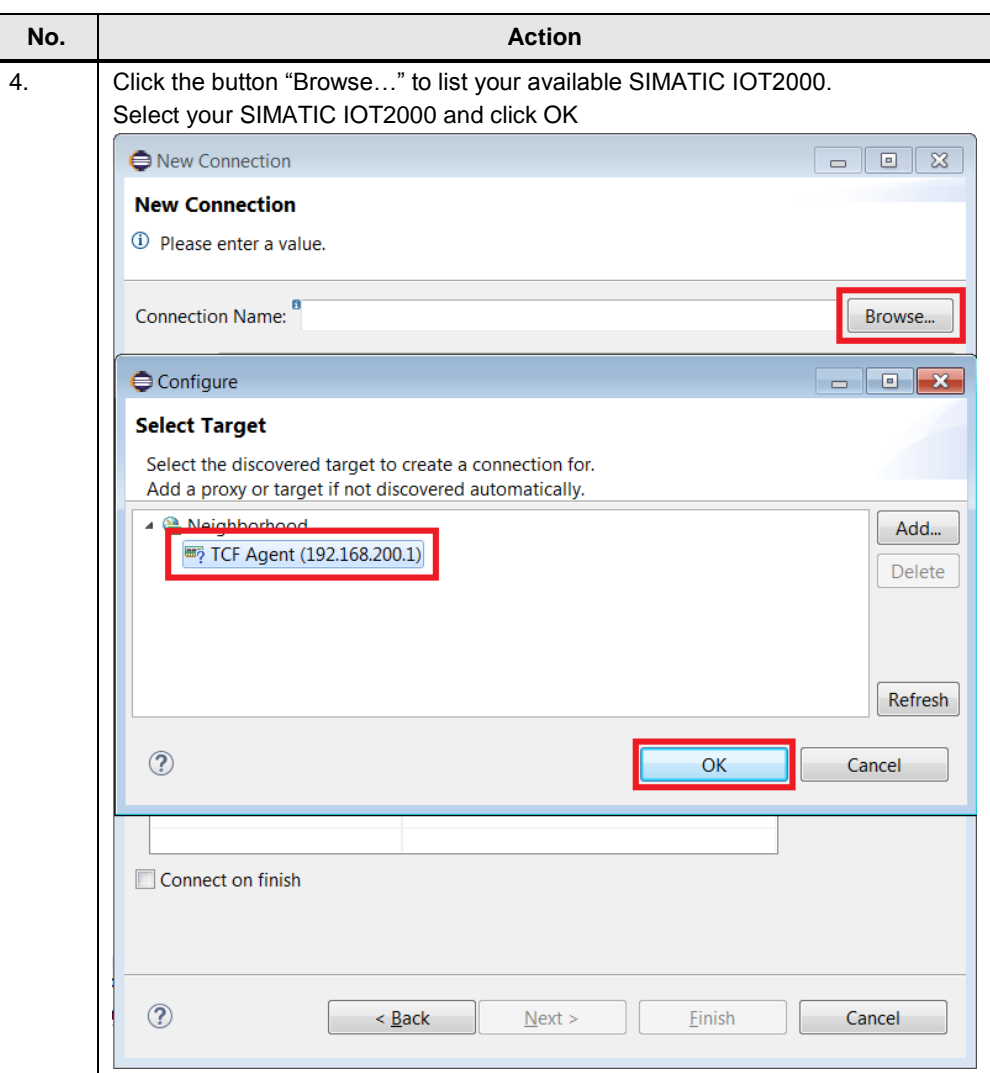

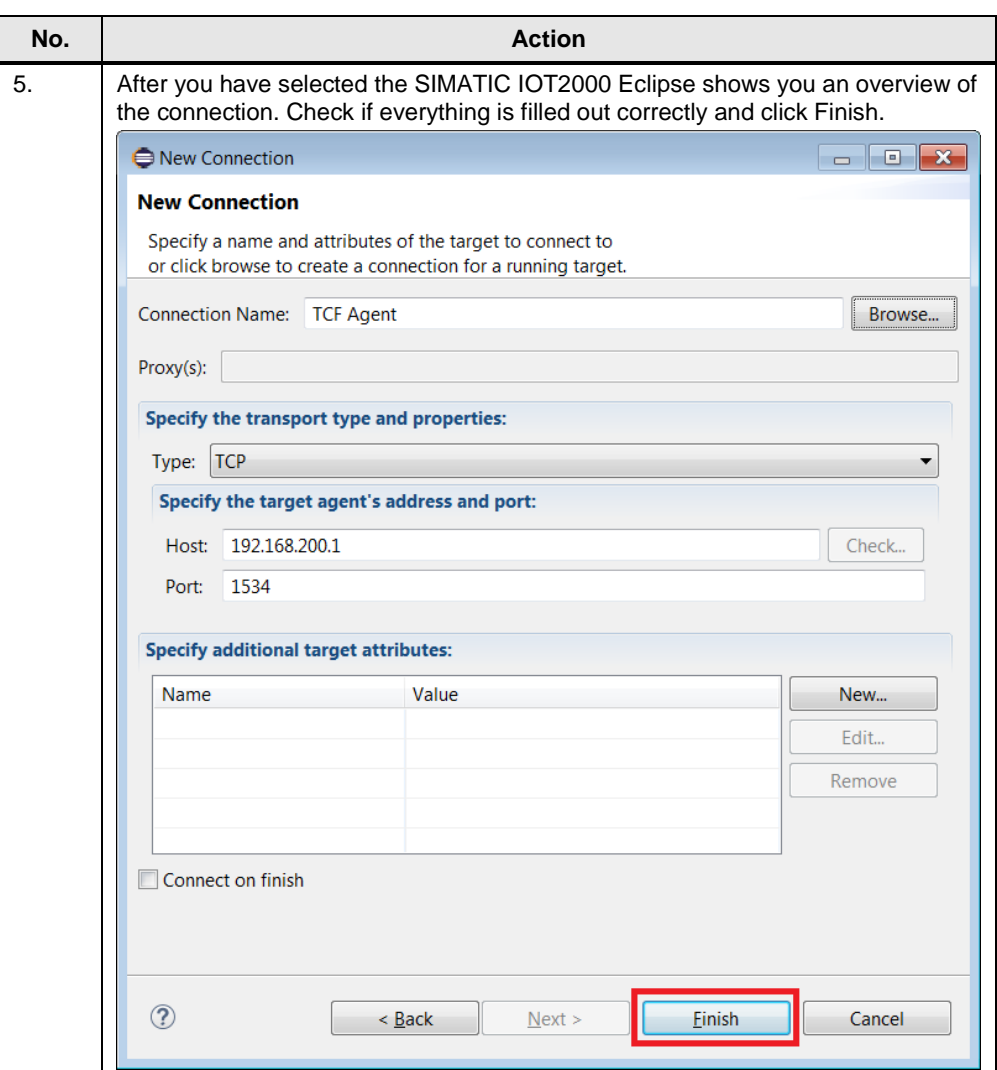

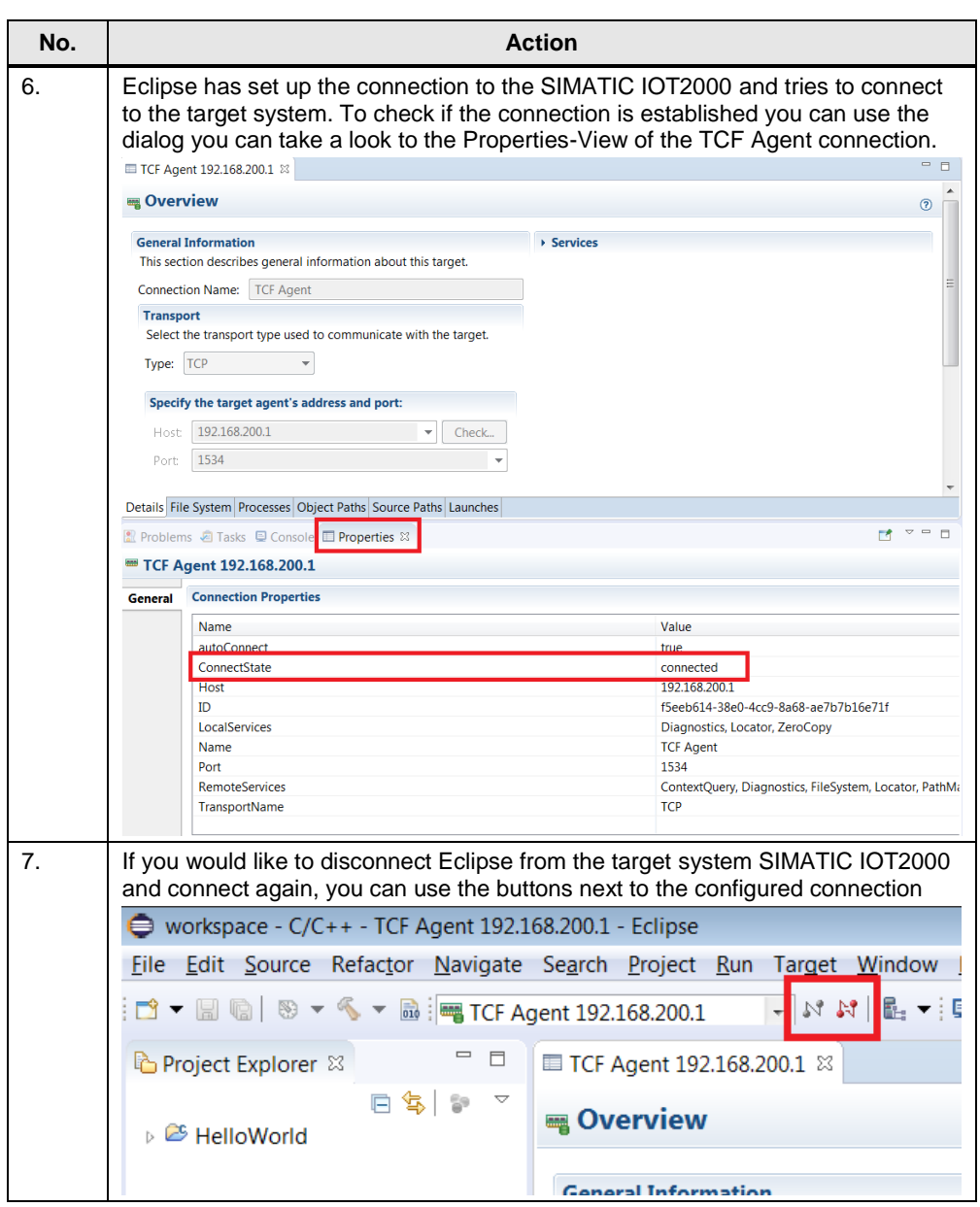

#### <span id="page-20-0"></span>**Download Eclipse project to SIMATIC IOT2000**

The following table describes the procedure to download the Eclipse project to the SIMATIC IOT2000.

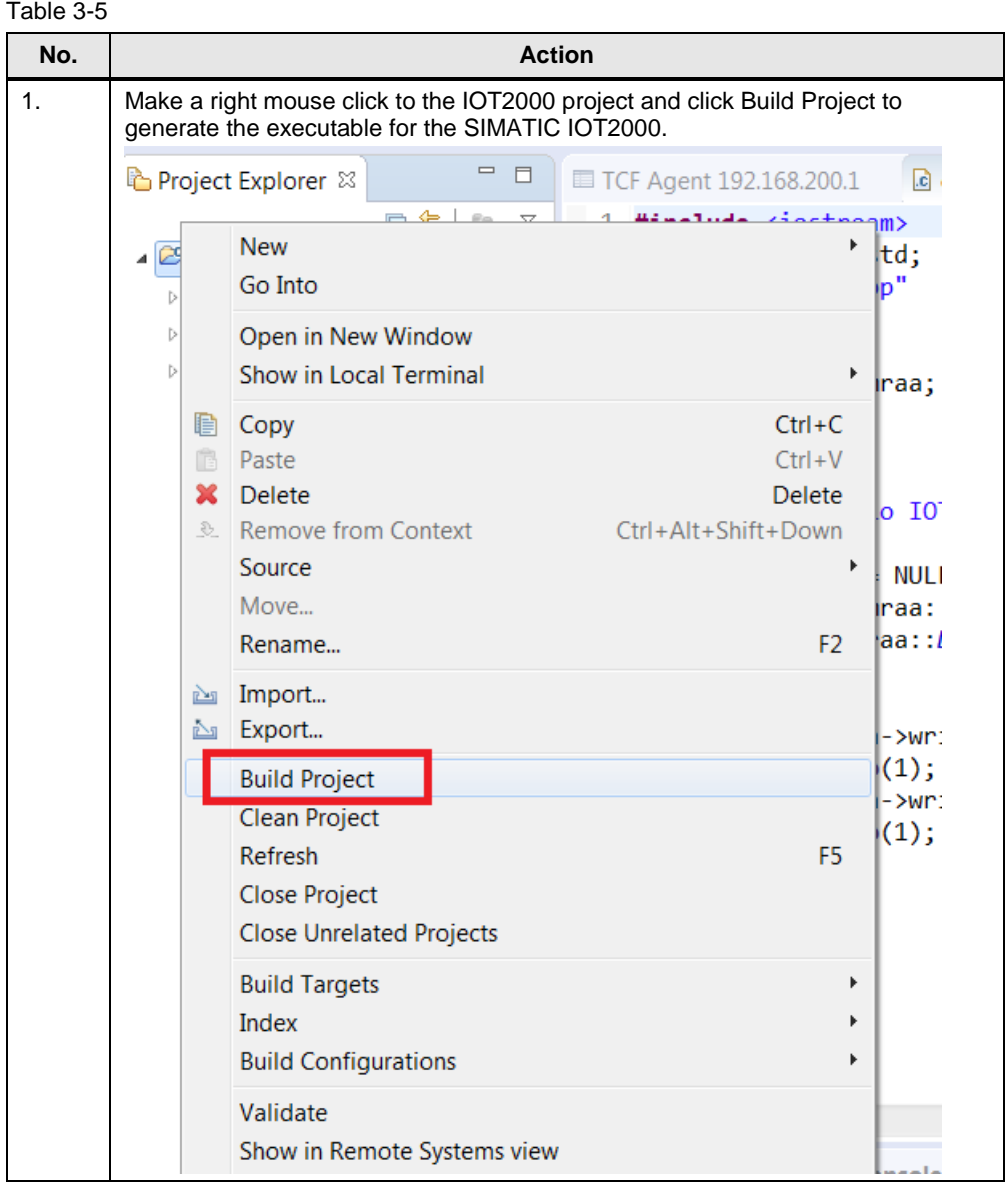

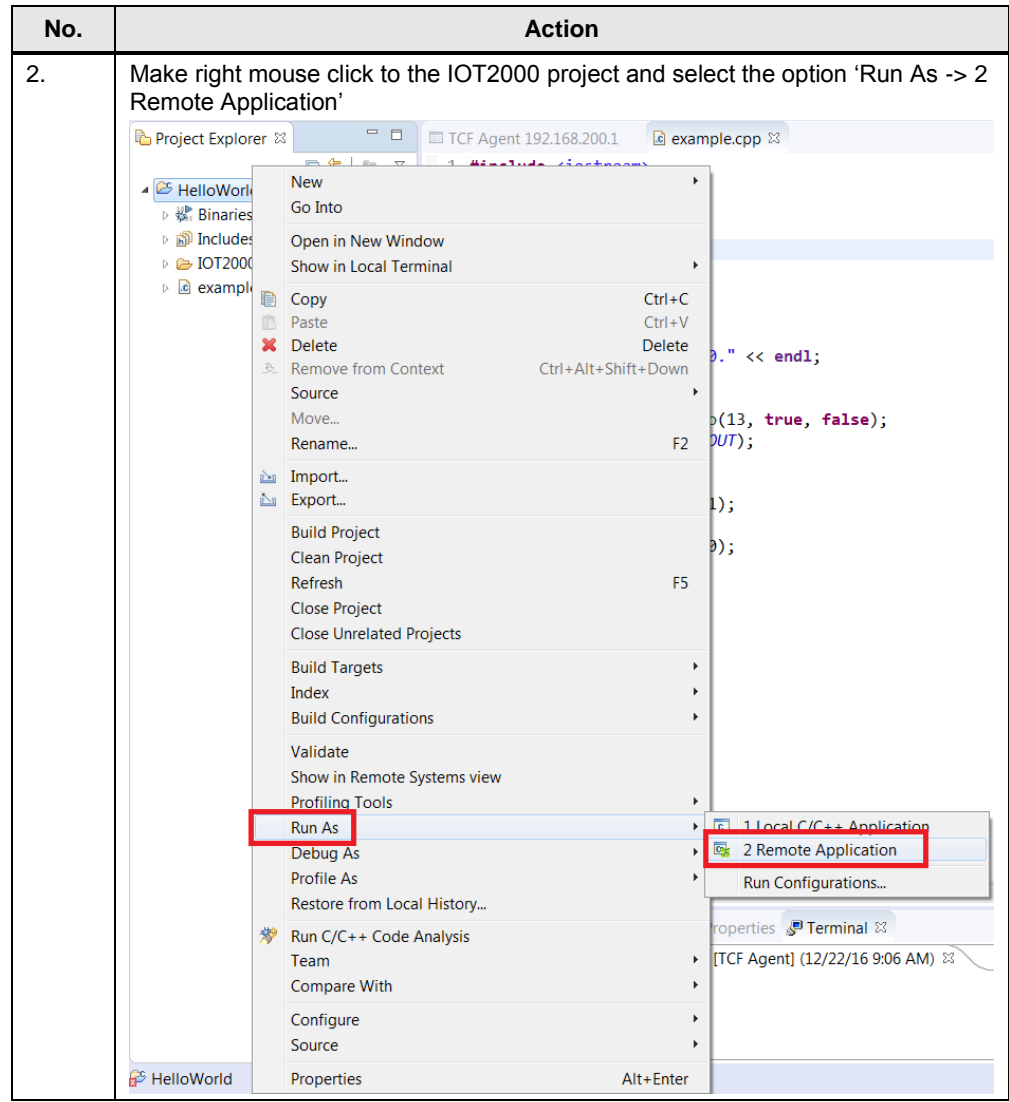

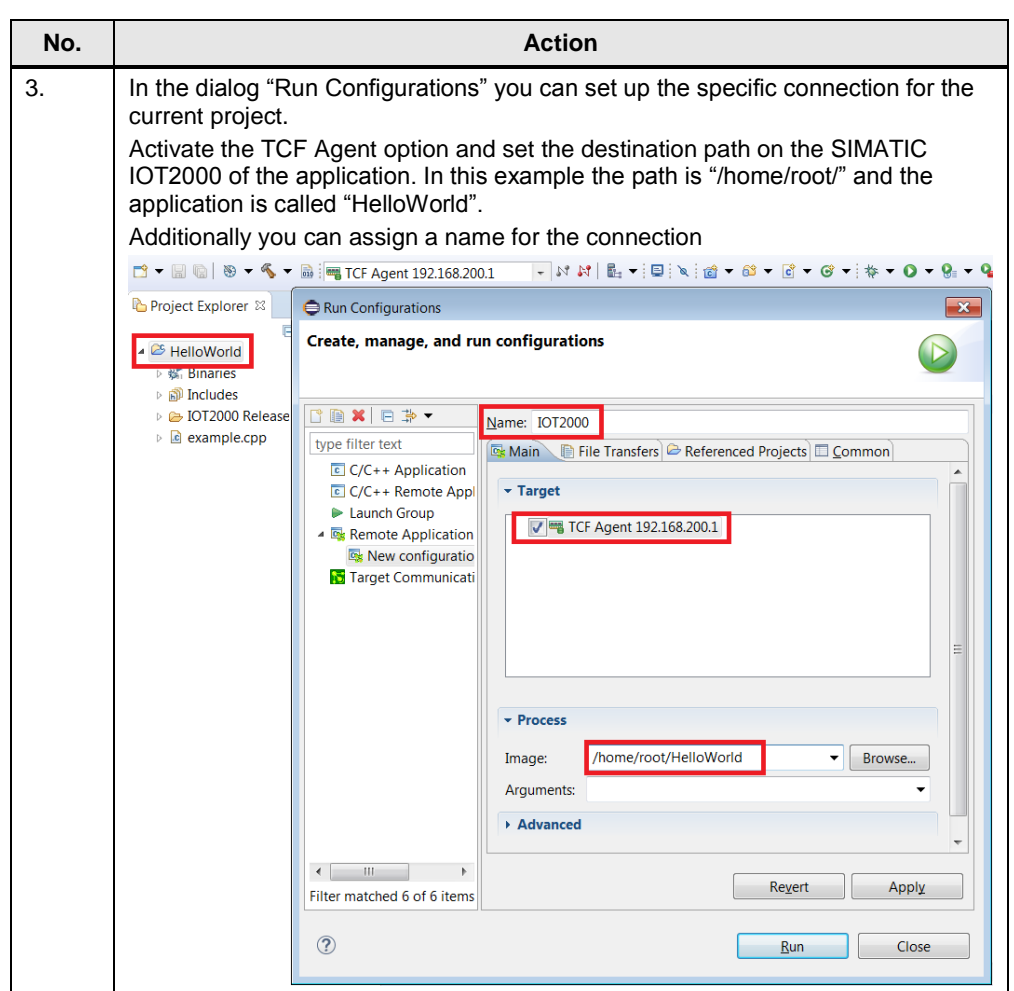

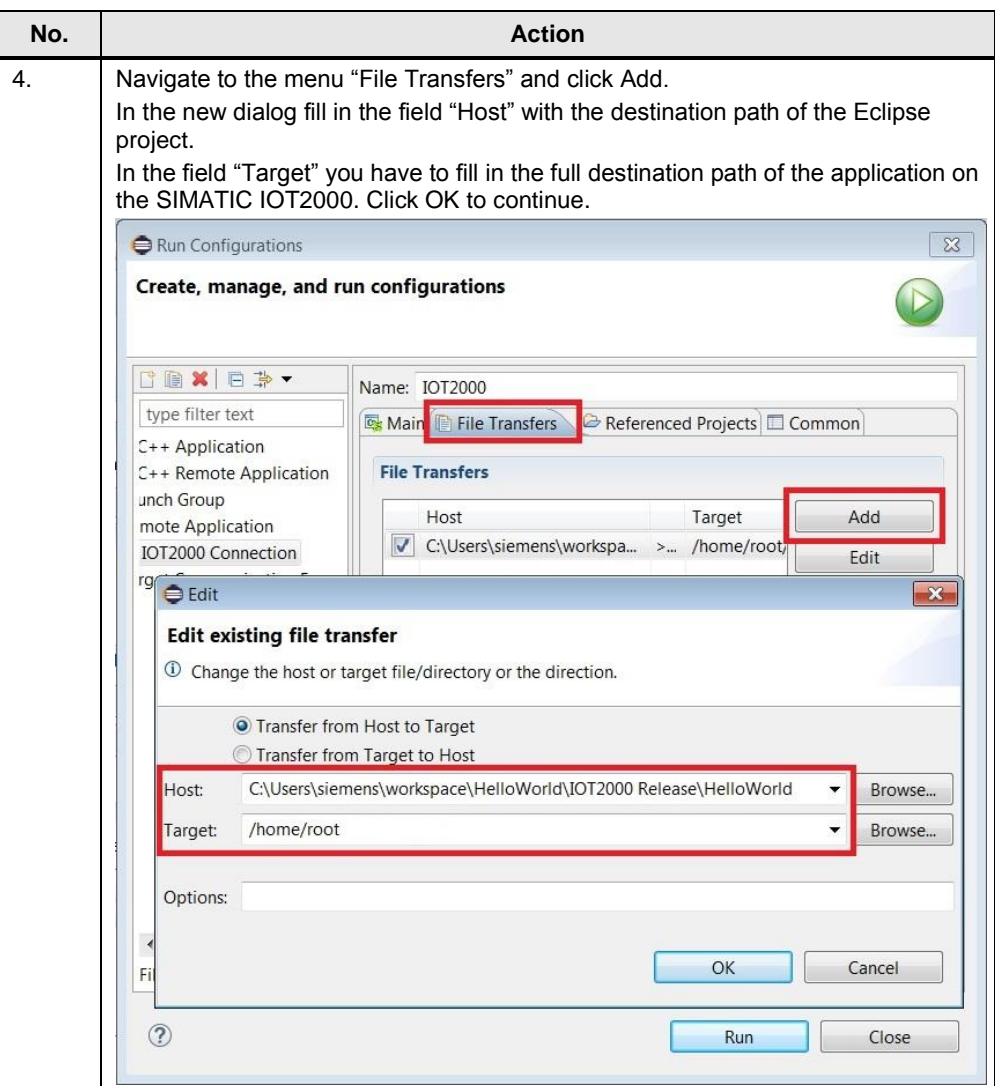

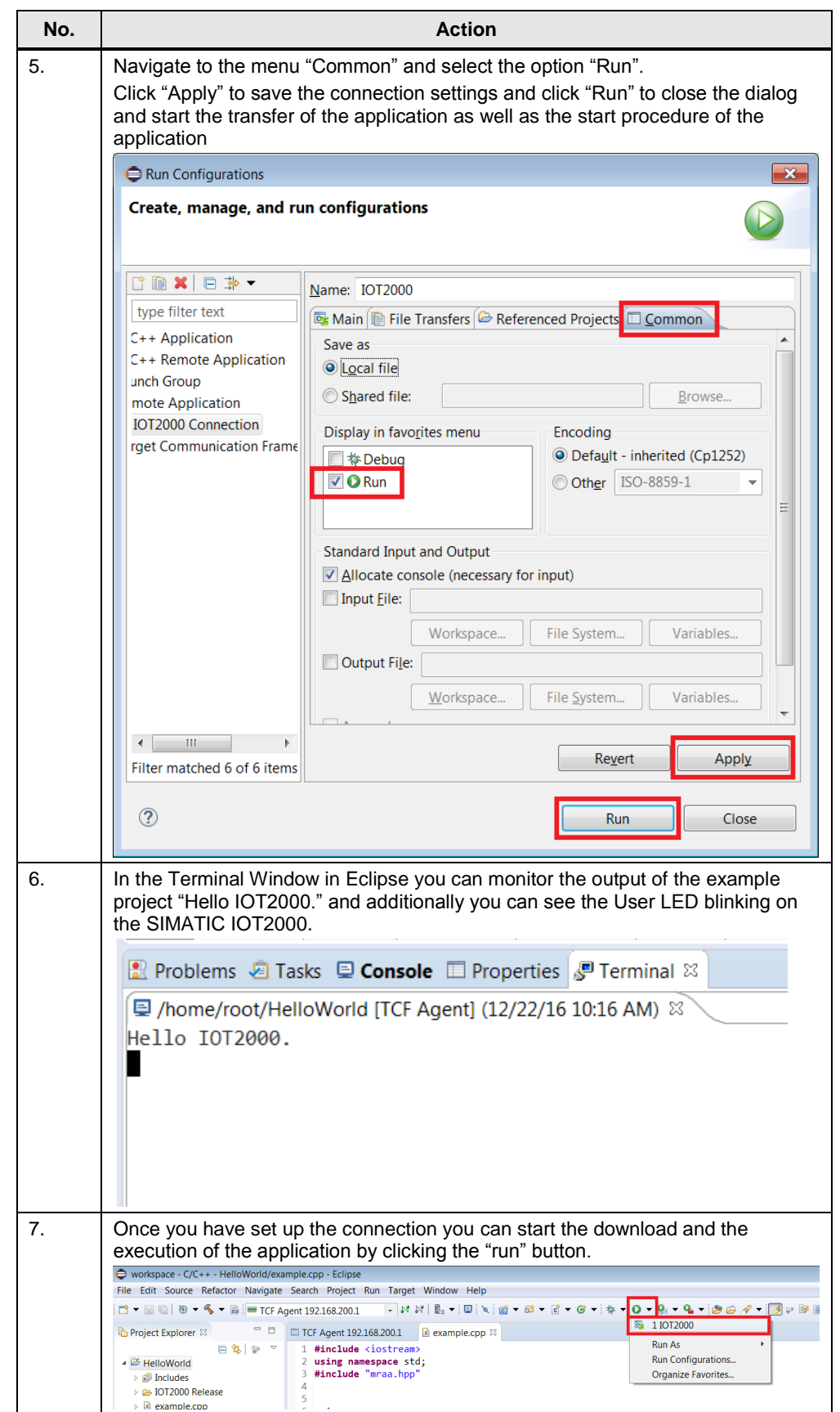

### <span id="page-25-0"></span>**4 Checklist**

This chapter contains a Checklist which summarizes all important steps in this Getting Started.

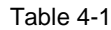

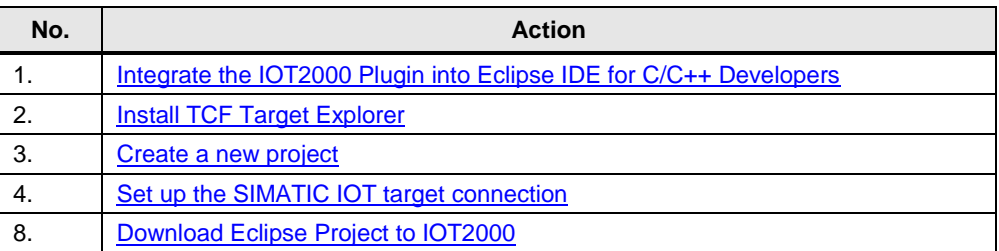

### <span id="page-26-0"></span>**5 Related links**

#### Table 5-1

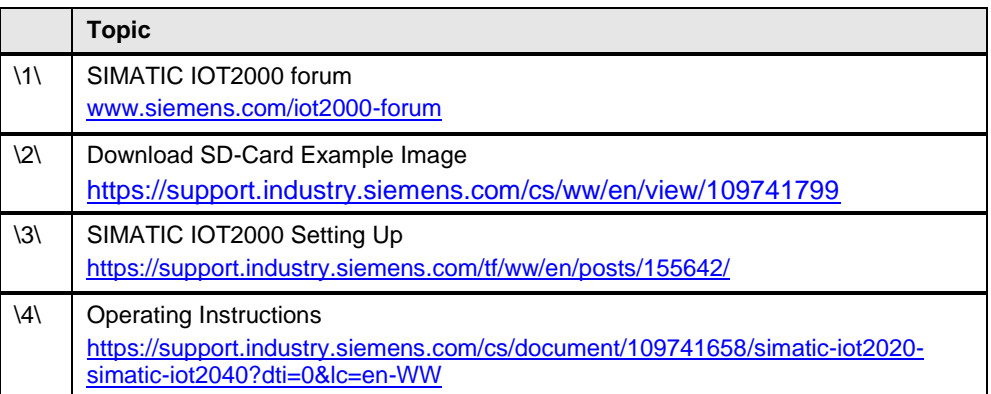

## <span id="page-26-1"></span>**6 History**

Table 6-1

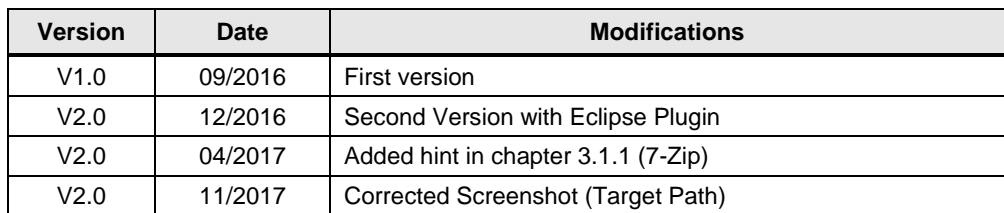